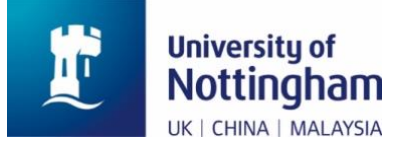

## *How to join a seminar talk*

*Livia Campo and Johannes Hofscheier*

*We would like to encourage you to become a member of our Microsoft Teams "Algebraic Geometry team". This comes with many benefits: for example, only members of the "team" are able to access the chat and further content in our "team"-channel. If you want to become a member, please email one of the organisers (click on the names below):*

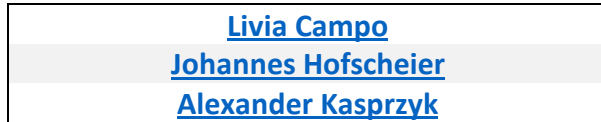

However, you can also join seminar talks as a guest. Here are instructions how to do that. We recommend using [researchseminars.org.](https://researchseminars.org/) This is a website which provides a comprehensive list of research seminars and conferences worldwide. You can find our seminar under the following link: [https://researchseminars.org/seminar/notts\\_ag](https://researchseminars.org/seminar/notts_ag)

You should see something like this:

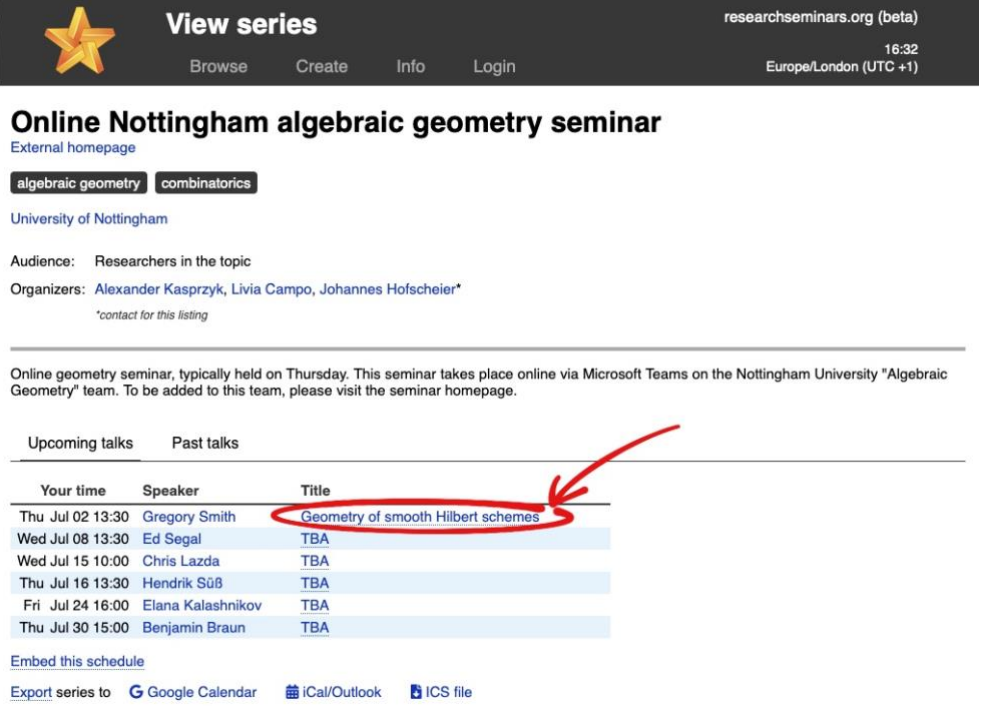

Click on the **title** of the talk you want to join. If you click on the speaker, you will be forwarded to the speaker's homepage. Clicking on the talk's title opens a box such as the following one:

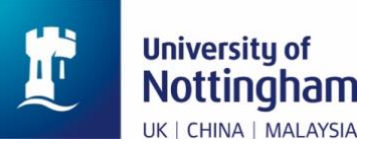

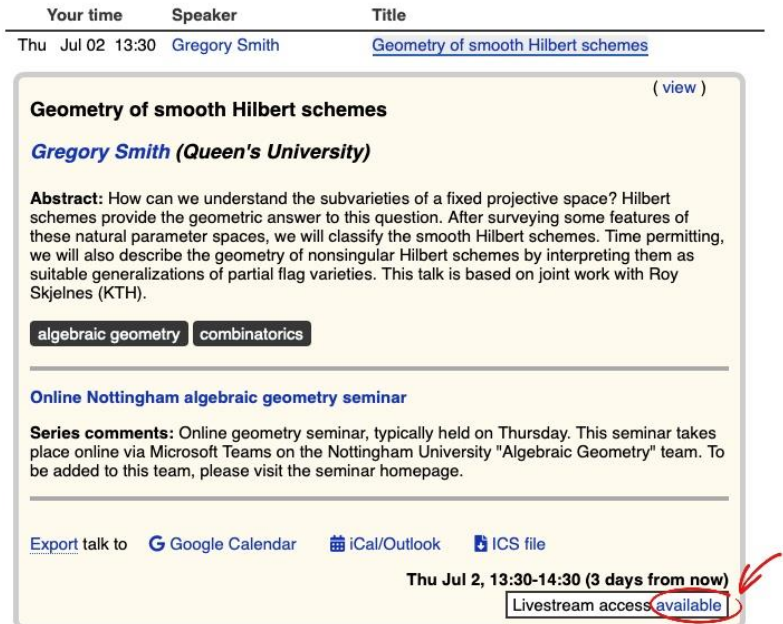

Click on the "available" in "Livestream access available". This opens a new window in your browser which should look something like this:

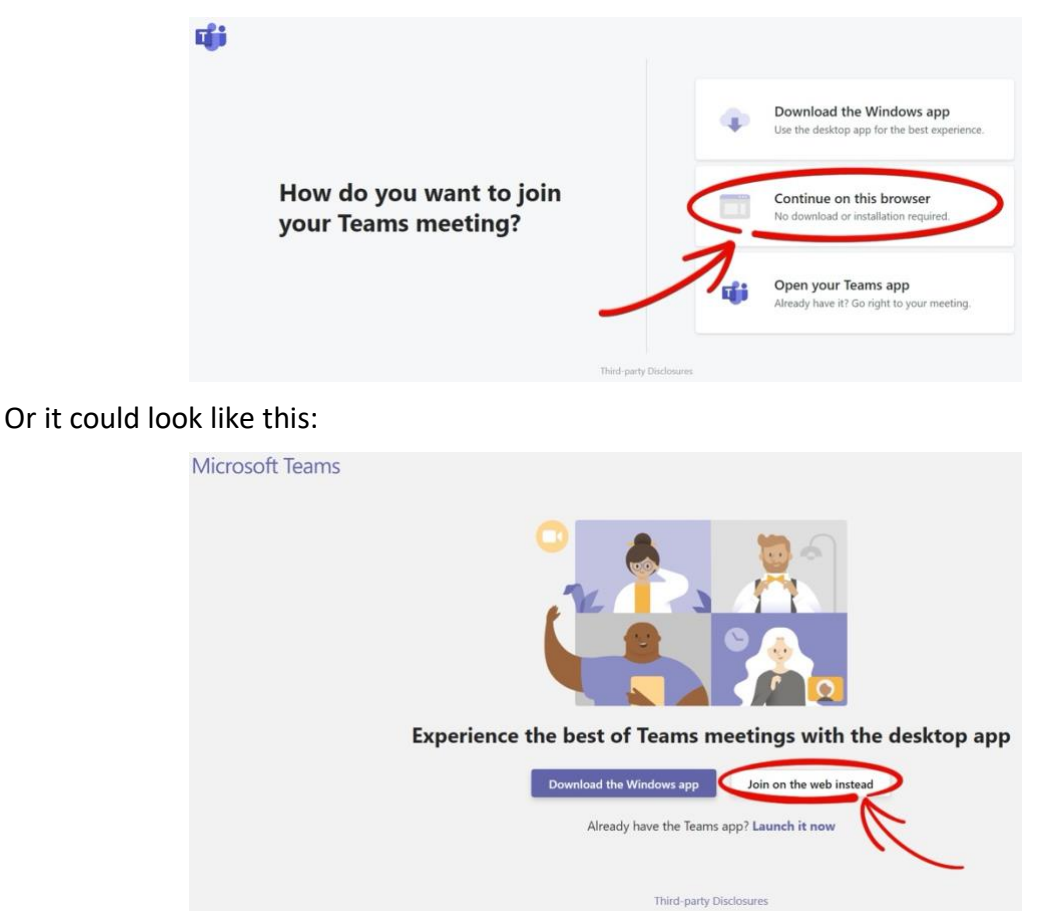

At the time of writing this guide (i.e. as of June 2020), only **Internet Explorer 11**, **Microsoft Edge**, the latest version of **Chrome**, and the latest version of **Firefox are supported** by Microsoft Teams. If you use any of these browsers, click on "Continue on this browser" or "Join on the web instead". However, if you use another browser (like Safari), you need to

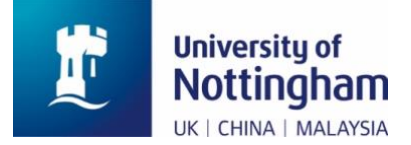

download the Teams-app. The **Microsoft Teams app is supported on** every major operating system, including **Windows**, **macOS**, **Linux**, **Android**, and **iOS**.

This guide assumes that you continue within the web browser. You might be asked if it's okay for Teams to use your mic and camera. Please allow this, so you'll be seen and heard in the talk. After clicking "Continue on this browser" or "Join on the web instead", you should see a page which looks similar to the following one:

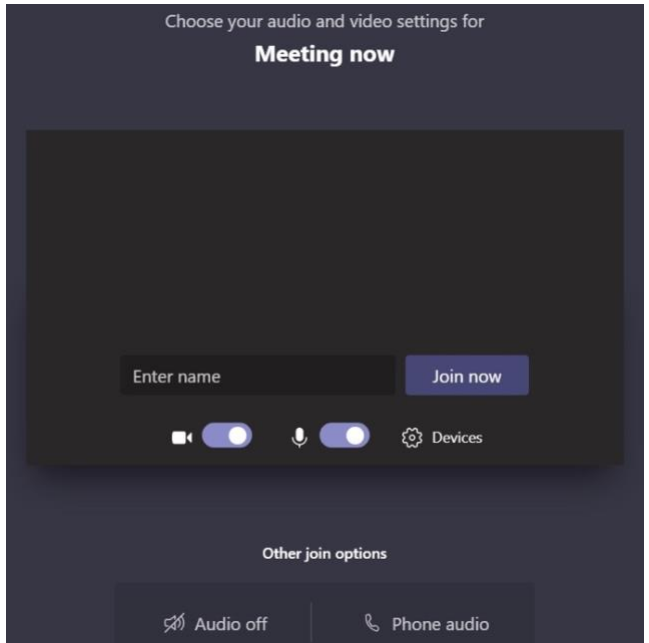

Enter a name which determines how you appear in the list of participants. We suggest using your first name and last name initial. Choose your audio and video settings and hit "Join now". This will bring you to the meeting lobby.

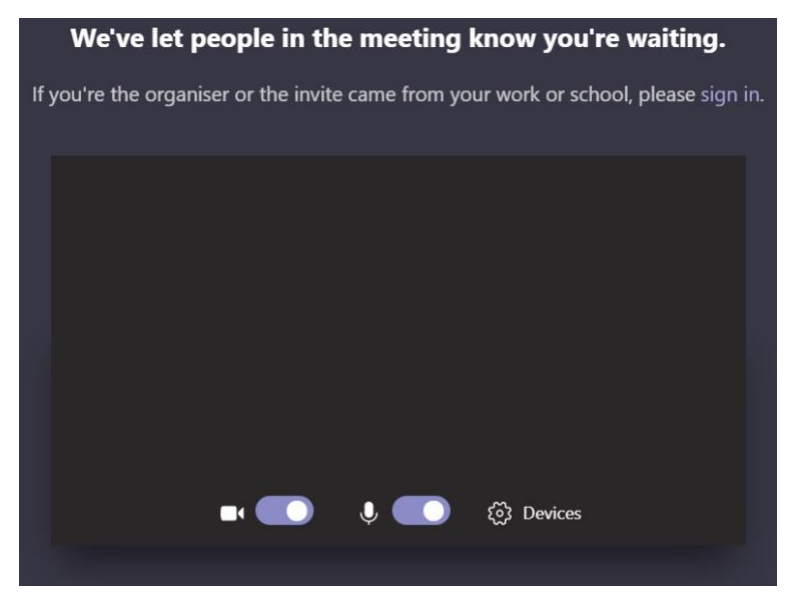

Please be patient. One of the organisers will admit you as soon as possible.

*– Welcome to the talk –*